# **Adaptateur WLAN USB**

Â **Remarque** : si vous avez acheté cet adaptateur WLAN USB dans un pack avec le routeur WLAN, installez d'abord le routeur WLAN en suivant les instructions d'installation correspondantes.

### **Contenu :**

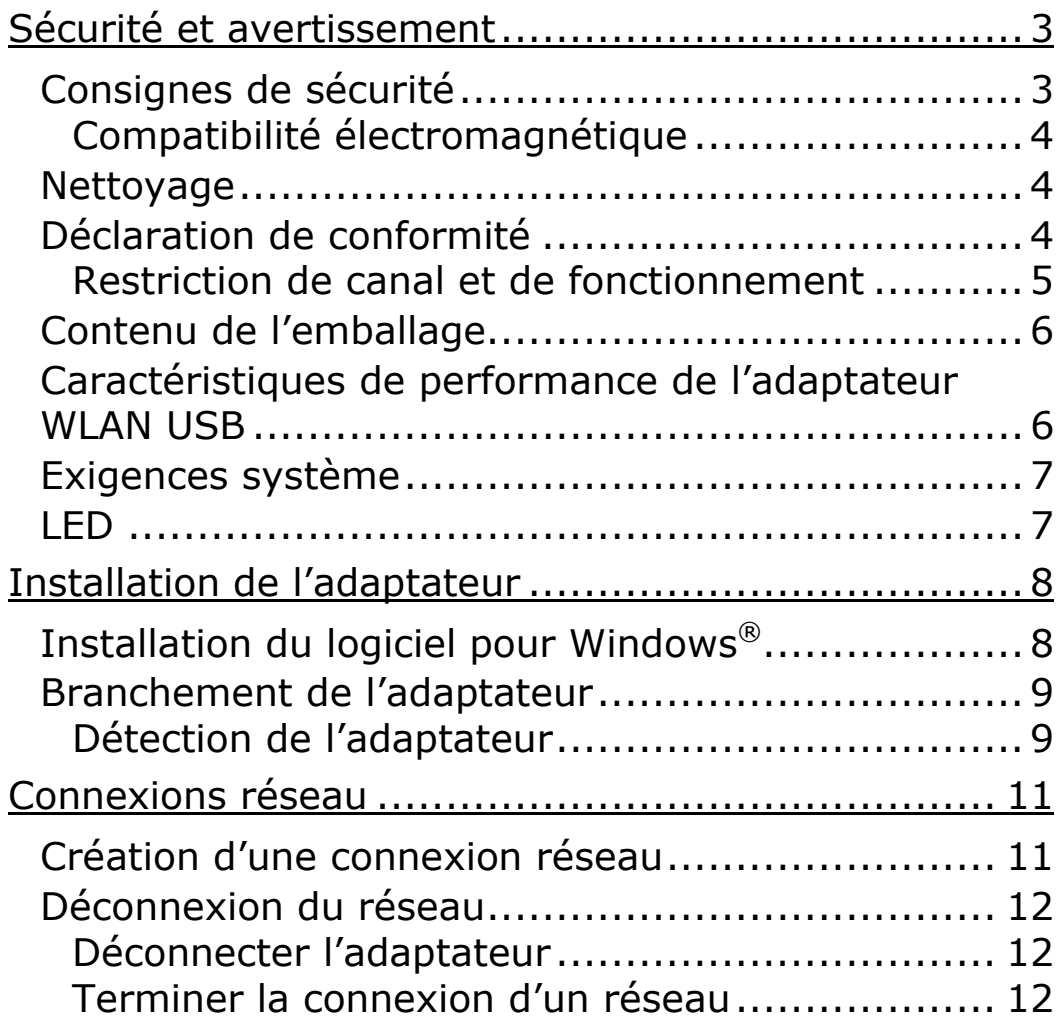

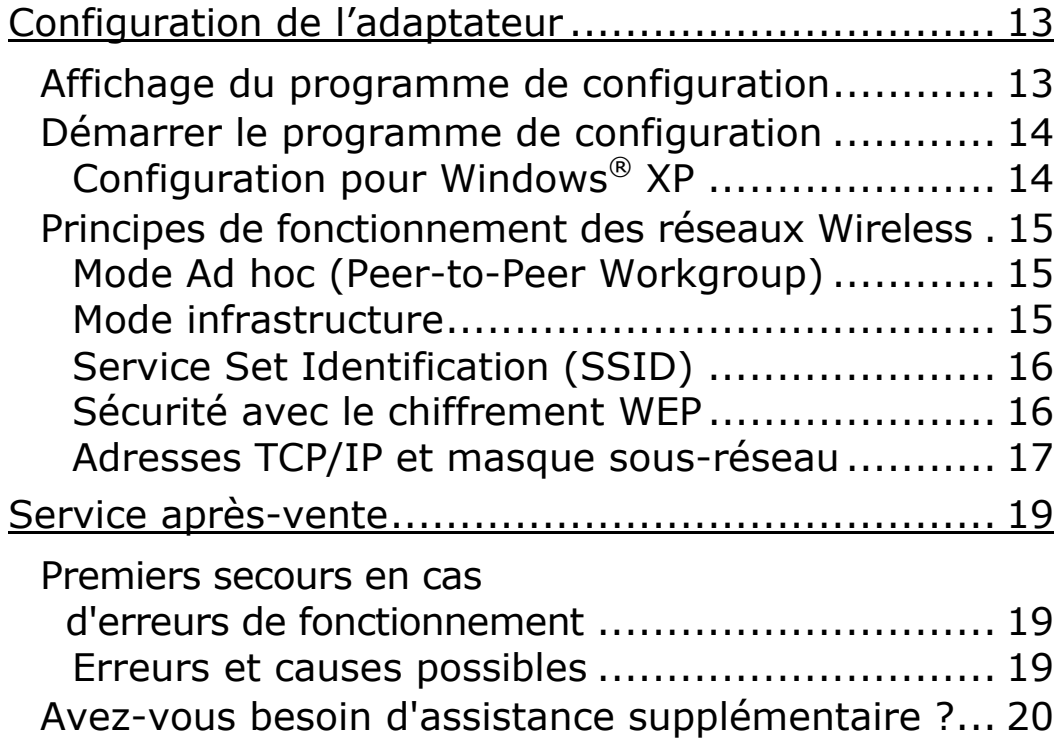

Copyright © 2003 Tous droits réservés. Le présent manuel est protégé par le droit d'auteur. Le Copyright est la propriété de la société Medion®. Marques déposées : MS-DOS® et Windows® sont des marques déposées de l'entreprise Microsoft®. Pentium® est une marque déposée de l'entreprise Intel®. Les autres marques déposées sont la propriété de leurs propriétaires respectives.

#### **Sous réserve de modifications techniques.**

# SECURITE ET AVERTISSEMENT

### **CONSIGNES DE SECURITE**

Lisez attentivement ce chapitre et conformez-vous aux indications mentionnées. Nous pourrons ainsi vous garantir un fonctionnement fiable et une durée de vie prolongée de votre adaptateur WLAN USB. Conservez les emballages et le mode d'emploi afin de pouvoir les transmettre au nouveau propriétaire en cas de cession d' adaptateur WLAN USB.

- **N'ouvrez jamais le boîtier** d' adaptateur WLAN USB, ils ne contiennent aucun élément nécessitant un quelconque entretien !
- Suivez les consignes d'utilisation de votre ordinateur.
- Protégez l'appareil de l'**humidité** et évitez les **chocs**, la **poussière**, la **chaleur** et les rayonnements solaires directs susceptibles d'engendrer des dysfonctionnements.
- Ne laissez **pas des enfants jouer sans surveillance** avec des appareils électriques. Les enfants ne reconnaissent pas toujours les éventuels dangers.
- Après un **transport**, attendez que l'appareil ait atteint la température ambiante avant de le mettre en marche. En cas de grosses variations de température ou d'humidité, la condensation peut générer la formation d'humidité susceptible de provoquer un **court-circuit**.

### **COMPATIBILITE ELECTROMAGNETIQUE**

 Lors du branchement, les **directives** relatives à la compatibilité électromagnétique (CEM) doivent **être respectées**. Conservez une **distance** minimale d'un mètre avec **les sources de brouillage** haute-fréquence et magnétiques (télévisions, haut-parleurs, téléphones mobiles, etc) afin d'éviter des dysfonctionnements et des pertes de données.

### **NETTOYAGE**

Le nettoyage de l'appareil n'est généralement pas nécessaire.

- **Attention !** Cet appareil ne contient **aucun élément** nécessitant **un entretien** ou un nettoyage.
- Veillez à ce que l'appareil ne soit pas sali. N'utilisez pas de **solvant**, de produit d'entretien **corrosif** ou se présentant sous la forme d'**état gazeux**. Le cas échéant, nettoyez le boîtier à l'aide d'un tissu humide.

# **DECLARATION DE CONFORMITE**

Cet appareil est conforme aux exigences relatives à la compatibilité électromagnétique, EN 55022/A1 Class B, EN 300328 et EN 50024. Nous tenons compte des exigences de protection essentielle de la "European Council Directive" 89/336/EEC sous le rapprochement des lois des états membres en association avec la compatibilité électromagnétique. Vous trouverez sur Internet des informations sur la conformité à l'adresse

http://www.medion.com/conformity/.

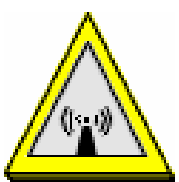

 Indications concernant la FCC sur le rayonnement radio :

- 1. Cet émetteur ne doit pas être placé à côté d'une autre source radio, une antenne, un autre émetteur ou être utilisé avec eux.
- 2. Les valeurs limites déterminées par la FCC sur le rayonnement radio dans un environnement non contrôlé sont respectées. L'émetteur doit respecter une distance minimale de 20 cm avec les personnes.
	- Attention ! N'utilisez pas ce routeur WLAN dans des endroits (par ex. : hôpitaux, etc) dans lesquels se trouvent des appareils sensibles aux ondes radio. Activez l'appareil uniquement lorsque vous êtes certain que ne subsiste aucun risque de détérioration.

#### **RESTRICTION DE CANAL ET DE FONCTIONNEMENT**

### FRANCE :

Seuls les canaux 10 à 13 (de 2457 MHz à 2472 MHz) peuvent être utilisés en France. Il n'est pas autorisé d'utiliser cet appareil en dehors de ces quatre canaux. L'utilisation n'est pas permise même si l'appareil supporte davantage de canaux.

### ESPAGNE :

Seuls les canaux 10 et 11 (2457 MHz et 2462 MHz) peuvent être utilisés en Espagne. Il n'est pas autorisé d'utiliser cet appareil en dehors de ces deux canaux.

L'utilisation n'est pas permise même si l'appareil supporte davantage de canaux.

AUTRES PAYS :

Au moment de la mise sous presse, il n'existait aucune restriction connue concernant les autres pays européens. Pour obtenir des informations détaillées, adressez-vous à l'autorité réglementaire spécifique au pays concerné.

### **CONTENU DE L'EMBALLAGE**

Veuillez contrôler que la livraison est complète et informez-nous dans un délai de 14 jours maximum si le contenu n'est pas complet. Avec l' adaptateur WLAN USB que vous venez d'acheter, vous recevez :

Adaptateur WLAN USB CD avec pilotes Introduction rapide

### **CARACTERISTIQUES DE PERFORMANCE DE L'ADAPTATEUR WLAN USB**

#### **Connexions LAN sans fil High Speed**

• Débit jusqu'à 54 Mbps avec la norme IEEE 802.11g.

#### **Compatibilité descendante au IEEE 802.11b**

• Supporte les réseaux basés sur le standard 802.11b.

### **Auto fallback**

• Débit de 54, 48, 36, 24, 12, 9, 6 & 11, 5.5, 2, 1 Mbps avec choix automatique du débit le plus élevé possible.

# **EXIGENCES SYSTEME**

Avant d'installer l'adaptateur WLAN USB 802.11g, vérifiez que votre ordinateur respecte les exigences suivantes :

- $\bullet$  un port USB 1.1/2.0.
- système d'exploitation : Windows<sup>®</sup> 98SE/ME/2000/XP.
- un lecteur de CD pour l'installation.
- au minimum 5 Mo d'espace libre disponible sur le disque dur pour l'installation du pilote et des programmes de service.

# **LED**

La LED indique l'état de la liaison sans fil de l'adaptateur avec l'un des autres nœuds sans fil ou avec le point d'accès qui lui a été attribué.

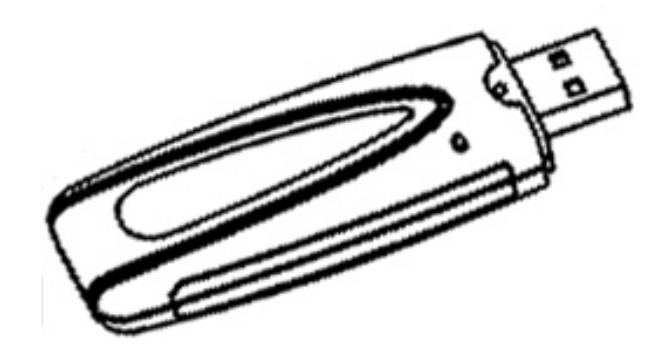

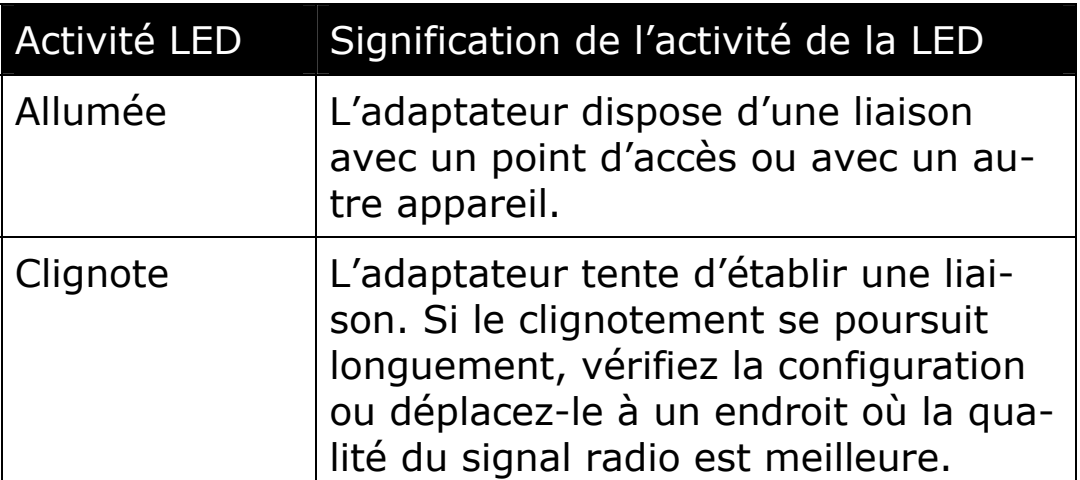

# INSTALLATION DE L'ADAPTATEUR

 $\Rightarrow$  Remarque : avant de brancher l'adaptateur USB à l'ordinateur, vous devez installer le logiciel.

### **INSTALLATION DU LOGICIEL POUR WINDOWS®**

**Attention !** Lors de l'installation des programmes ou des pilotes, certains fichiers importants peuvent être remplacés ou modifiés. Pour pouvoir accéder aux fichiers originaux après l'installation en cas d'éventuels problèmes, nous vous conseillons d'effectuer une sauvegarde du contenu de votre disque dur avant de procéder à l'installation.

**Remarque :** pour effectuer l'installation sous Windows XP/2000, vous devez le cas échéant posséder des droits administrateur. Ouvrez une session avec un compte qui dispose de ces droits.

- 1. Allumez votre ordinateur.
- 2. Insérez le CD fourni pour démarrer automatiquement l'installation.

**Remarque :** si cela ne fonctionne pas, c'est vraisemblablement que la fonction appelée **Autorun** est désactivée. Pour démarrer l'installation manuellement, procédez comme suit :

- 1. Cliquez sur **Démarrer** et choisissez l'option **Exécuter**.
- 2. Entrez maintenant la lettre du lecteur de CD-ROM, suivie de deux points et du nom **Setup**, dans le champ **Ouvrir**.
- 3. Confirmez en cliquant sur **OK**.
- 3. Suivez les instructions sur l'écran.
- 4. En fin retirez le CD.

## **BRANCHEMENT DE L'ADAPTATEUR**

- 1. Si l'ordinateur n'est pas encore démarré, démarrez-le maintenant et patientez jusqu'à ce que le système d'exploitation soit complètement démarré.
- 2. Enfichez l'adaptateur dans un des ports USB disponibles de l'ordinateur.
	- Si nécessaire, vous pouvez utiliser une rallonge (facultatif) entre le port USB de l'ordinateur et l'adaptateur. Cela peut être utile s'il est difficile de brancher l'adaptateur au port USB ou si le transfert des ondes radio doit être amélioré.

### **DETECTION DE L'ADAPTATEUR**

Lors du premier branchement de l'adaptateur à un ordinateur, le système d'exploitation tente d'installer le pilote approprié. Ceci peut également arriver si l'adaptateur est branché sur le même ordinateur, mais sur un autre port USB. L'installation du pilote se déroule de la façon suivante :

- Selon le système d'exploitation, les images affichées peuvent être différentes.
- 1. Confirmez la **recherche automatique** du pilote. (déjà installé, page 8)

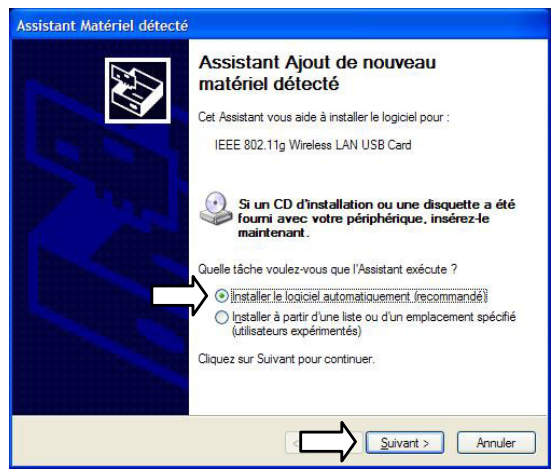

*Installation de l'adaptateur*  $\qquad \qquad \qquad \qquad \qquad$ 

2. Remarques concernant uniquement **Windows® XP/2000/ME :**

Si votre système d'exploitation est paramétré de telle sorte que seule l'installation de logiciels et pilotes signés (certifiés par Microsoft) est acceptée, vous obtenez la boîte de dialogue suivante. Selon le système d'exploitation, le message affiché peut varier. Exemple : « Le logiciel que vous êtes en train d'installer … n'a pas été validé … » Cela ne signifie pas que le logiciel contient des erreurs, il signale seulement que la signature Microsoft n'est pas présente. Vous pouvez ignorer ce message. Poursuivez l'installation :

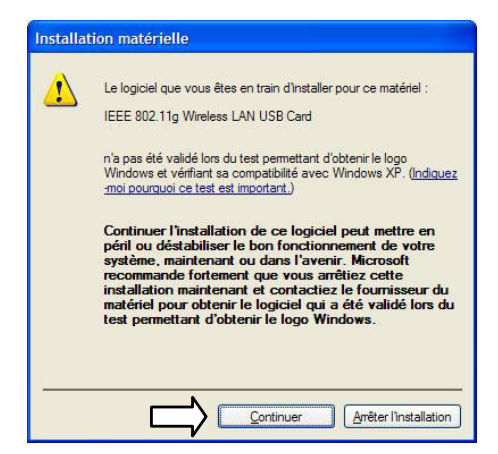

3. À la fin, un message signalant que l'intégration du pilote a réussi est affiché.

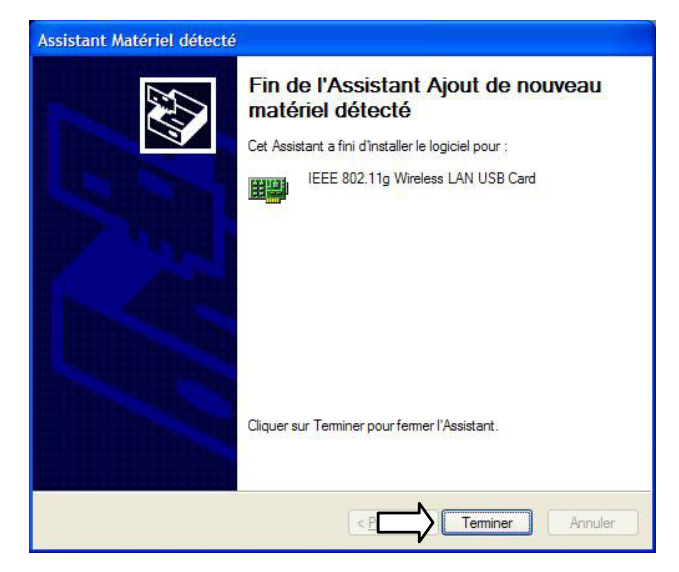

# CONNEXIONS RESEAU

### **CREATION D'UNE CONNEXION RESEAU**

- 1. Vous avez installé le logiciel (page 8) et branché l'adaptateur (page 9).
- 2. Avec le bouton droit de la souris, cliquez sur l'icône Réseau de la barre des tâches pour afficher le menu contextuel. Choisissez l'élément sélectionné :

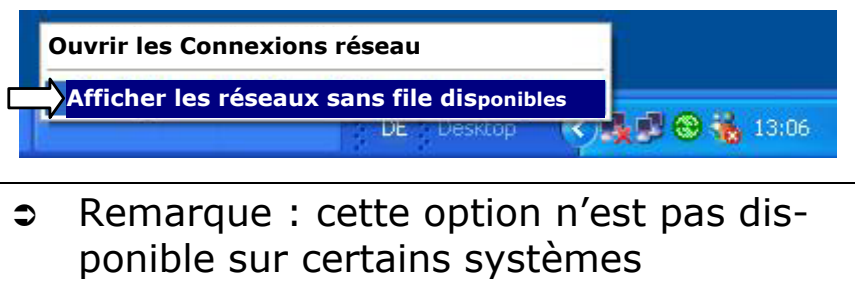

d'exploitation. Démarrez alors l'utilitaire **IEEE 802.11g Wireless pour ouvrir la fenêtre des connexions.**

3. La fenêtre des connexions, dans laquelle vous pouvez choisir le réseau, est maintenant affichée. Si vous avez acheté l'adaptateur dans un pack avec le routeur WLAN et que l'installation par défaut a réussi, vous pourrez voir la boîte de dialogue suivante.

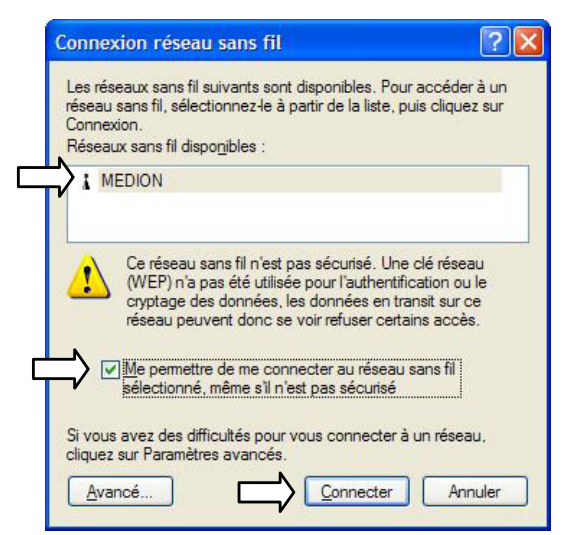

**Connexions réseau**  $\boxed{11}$ 

### **DECONNEXION DU RESEAU**

Si l'adaptateur est débranché du port USB, toutes les liaisons sont terminées.

### **DECONNECTER L'ADAPTATEUR**

Selon le système d'exploitation et la configuration, il peut être nécessaire de déconnecter d'abord l'adaptateur.

1. Pour pouvoir déconnecter proprement l'adaptateur, cliquez sur l'icône correspondante dans la barre des tâches.

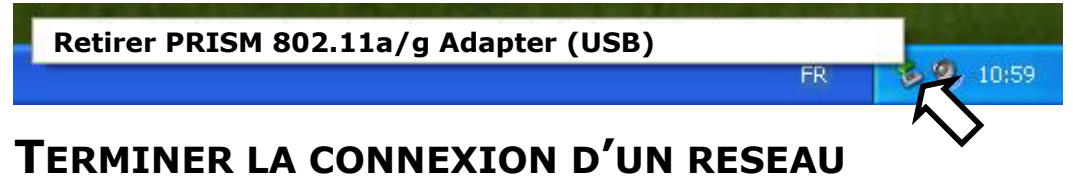

1. Faites afficher les réseaux sans fil disponibles (voir page 11) et cliquez sur **Avancé**. Dans la zone **Réseaux favoris**, sélectionnez la connexion qui doit être supprimée puis cliquez sur **Supprimer**. Enfin, cliquez sur **OK** pour que la déconnexion soit effective.

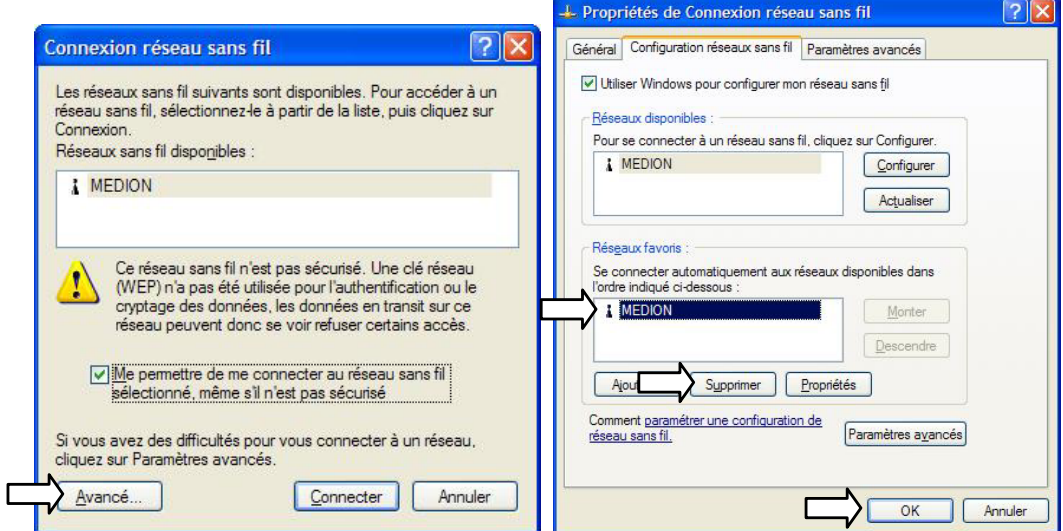

# CONFIGURATION DE L'ADAPTATEUR

Le programme de configuration (**IEEE 802.11g Wireless LAN Utility) a été installé sur votre ordinateur lors de l'installation logicielle, et il sera lancé à chaque redémarrage.** Ce programme fournit des informations relatives à la qualité du signal, met à disposition des services réseau et vous permet de modifier différents paramètres Wireless configurables.

### **AFFICHAGE DU PROGRAMME DE CONFIGURATION**

Le programme de configuration affiche les couleurs d'état suivantes via l'icône de la barre des tâches :

![](_page_12_Picture_124.jpeg)

#### **DEMARRER LE PROGRAMME DE CONFIGURATION**

Pour démarrer le programme de configuration,

1. Dans la barre des tâches de Windows, doublecliquez sur l'icône suivante :

![](_page_13_Picture_3.jpeg)

2. Vous pouvez maintenant configurer votre adaptateur en fonction de vos besoins. En outre, vous obtenez des informations d'état supplémentaires, comme par exemple la force du signal et la liste des autres points existants.

### **CONFIGURATION POUR WINDOWS® XP**

Windows® XP utilise son propre programme de configuration des paramètres réseau Wireless. Pour utiliser ce programme, l'option suivante doit être activée :

![](_page_13_Picture_64.jpeg)

#### **PRINCIPES DE FONCTIONNEMENT DES RESEAUX WIRELESS**

La norme 802.11 des réseaux Wireless (WLAN) permet deux méthodes de configuration d'un réseau Wireless — Ad hoc et infrastructure.

#### **MODE AD HOC (PEER-TO-PEER WORKGROUP)**

Dans un réseau Ad hoc, les connexions réseau entre les ordinateurs sont créées en fonction des besoins. Il n'y a ici aucune structure ou point fixe dans le réseau. Chaque nœud peut communiquer avec chacun des autres nœuds. Dans cette configuration, il n'y a aucun point d'accès. Vous pouvez rapidement mettre en place un petit groupe de travail Wireless dont les membres peuvent échanger des données ou utiliser conjointement une imprimante grâce aux fonctions réseau des différents systèmes d'exploitation Windows. Certains fournisseurs désignent également les réseaux ad hoc par le terme réseaux Peer-to-Peer-Workgroup.

#### **MODE INFRASTRUCTURE**

Lorsqu'un point d'accès ou un routeur WLAN existe, vous pouvez exploiter le réseau Wireless en mode infrastructure. Il offre à plusieurs appareils réseau une connexion sans fil à l'intérieur d'une zone de couverture fixe, dans laquelle il communique avec un noeud Wireless via une antenne.

En mode infrastructure, le point d'accès Wireless transforme les données par ondes radio en données Ethernet, et occupe ainsi une place intermédiaire entre le réseau local filaire et les clients sans fil. La zone de couverture peut encore être étendue par l'intégration de plusieurs points d'accès avec une dorsale Ethernet filaire. Les ordinateurs mobiles qui quittent la zone de couverture d'un point d'accès entrent dans la zone d'un autre point d'accès. Les clients Wireless peuvent ainsi se déplacer librement entre les domaines des différents points d'accès, sans que la liaison ne soit perdue.

### **SERVICE SET IDENTIFICATION (SSID)**

Le Service Set Identification (SSID) est une chaîne de caractères bien définie constituée d'un maximum de 32 caractères alphanumériques, grâce à laquelle le réseau Wireless peut être identifié. Certains fabricants désignent le SSID par le terme nom du réseau. Pour que les stations puissent communiquer ensemble, elles doivent toutes être configurées avec le même SSID.

### **SECURITE AVEC LE CHIFFREMENT WEP**

Vu qu'il n'existe plus de liaisons physiques entre les nœuds, les liaisons sans fil sont sujettes aux vols de données. Pour offrir un certain niveau de sécurité, la norme IEEE 802.11 définit deux méthodes de vérification d'identification (Open System et Shared Key). Par défaut, les appareils Wireless IEEE 802.11 fonctionnent dans un réseau Open System.

Le chiffrement des données Wired Equivalent Privacy (WEP) est utilisé lorsque les nœuds Wireless ou les points d'accès ont été configurés pour fonctionner avec le mode de vérification d'identification "Shared Key". Votre adaptateur supporte les méthodes Shared Key suivantes :

### CHIFFREMENT DES DONNEES WEP 64 BITS

Avec le WEP 64 bits, le chiffrement des données admet une entrée bien définie composée de cinq caractères (40 bits). Une clé de chiffrement 40 bits est générée en combinaison avec les 24 bits définis par le fabricant. (Les 24 bits définis par le fabricant ne peuvent pas être modifiés par l'utilisateur.) Cette clé de chiffrement est utilisée pour chiffrer et déchiffrer toutes les données transmises via l'interface Wireless. Certains fournisseurs désignent le chiffrement des données WEP 64 bits par un chiffrement des données 40 bits, car la longueur de la clé définissable par l'utilisateur et utilisée pour le chiffrement n'est que de 40 bits.

CHIFFREMENT DES DONNEES WEP 128 BITS La méthode de chiffrement des données WEB 128 bits se compose de 104 bits définissables. Comme avec le chiffrement des données WEP 64 bits, les 24 bits restants sont établis par le fabricant et ne peuvent pas être modifiés par l'utilisateur.

### **ADRESSES TCP/IP ET MASQUE SOUS-RESEAU**

Chaque utilisateur du réseau a besoin d'une adresse TCP/IP unique afin d'être identifié de manière incontestable. Une adresse TCP/IP se compose de quatre nombres séparés les uns des autres par un point. Étant donné que chacun de ces nombres peut s'échelonner de 0 à 255, il en résulte une énorme quantité d'adresses TCP/IP.

Pour simplifier et structurer le trafic de données, ces adresses ont été réparties en petits secteurs (sousréseaux). Pour cette répartition, on se sert du **masque subnet** qui indique, en commençant par la gauche, quelle partie de l'adresse détermine le **domaine du réseau** et quelle partie détermine le **domaine de l'appareil**. Le domaine du réseau est en principe représenté par **255**, le domaine de l'appareil par **0**. Exemple :

![](_page_16_Picture_148.jpeg)

La partie noire est donc le domaine du réseau, la partie blanche le domaine de l'appareil.

L'appareil **100** se trouverait donc ici dans le réseau **192.168.0**. L'appareil peut communiquer uniquement avec les appareils se trouvant dans **le même réseau 192.168.0**.

Si, par exemple, un autre appareil possède l'adresse 192.168.**1**.100 (masque sous-réseau : 255.255.255.0), l'appareil se situe alors dans un autre domaine du réseau (**192.168.1**). Il ne peut donc **pas communiquer directement** avec l'appareil dans le réseau 192.168.0

### **Configuration de l'adaptateur**  $\begin{array}{ccc} 17 & 17 \end{array}$

### ADRESSES IP RÉSERVÉES

Trois zones d'adresse ont été réservées, prévues pour la construction de structures réseau internes (Intranet). Ces adresses ne sont pas attribuées sur Internet  $(x = un$  nombre de 0 à 255) :

 10.x.x.x / masque sous-réseau 255.0.0.0 (classe A) 172.16.x.x / masque sous-réseau 255.255.0.0 (classe B) 192.168.x.x / masque sous-réseau 255.255.255.0 (classe C)

# SERVICE APRES-VENTE

#### **PREMIERS SECOURS EN CAS D'ERREURS DE FONCTIONNEMENT**

Les erreurs de fonction peuvent parfois avoir des causes banales ou être de nature complexe et exiger une analyse laborieuse.

CONTROLE DES RACCORDEMENTS ET DES CABLES Commencez par un contrôle visuel soigneux de toutes les liaisons par câble. Lorsque les indicateurs lumineux ne fonctionnent pas, assurez-vous que l'ordinateur et tous les appareils périphériques sont correctement alimentés en courant.

#### **ERREURS ET CAUSES POSSIBLES**

L'adaptateur est affiché dans le gestionnaire de périphériques muni d'un point d'interrogation ou d'un X rouge.

- Activez l'adaptateur.
- Insérez le CD et réinstallez le pilote.

L'adaptateur est à nouveau détecté bien qu'il ait déjà été installé.

 Utilisez le même port USB que celui utilisé lors de l'installation.

L'adaptateur est connecté, mais aucune communication n'est possible.

- Vérifiez les paramètres des canaux.
- Vérifiez la force du signal.
- Vérifiez les paramètres de sécurité.
- Vérifiez la configuration TCP/IP.
- Sous Windows XP, cliquez sur l'option Auto.
- Connectez-vous uniquement au réseau avec lequel vous souhaitez échanger des données.

**Service après-vente** la late de la late de la late de la late de la late de la late de la late de la late de la

## **AVEZ-VOUS BESOIN D'ASSISTANCE SUPPLEMENTAIRE ?**

Au cas où les suggestions proposées aux paragraphes ci-dessus n'ont pas permis de résoudre votre problème, veuillez nous contacter. Les informations suivantes nous seraient très utiles :

- − Quelle est votre configuration d'ordinateur ?
- − Quels sont les appareils périphériques supplémentaires que vous utilisez ?
- − Quels sont les messages qui sont affichés à l'écran ?
- − Quel est le logiciel que vous avez utilisé lors de l'apparition de l'erreur ?
- − Qu'avez vous fait pour résoudre le problème ?
- − Lorsque vous avez déjà reçu un numéro de client, veuillez l'indiquer.

POLYCOPIE DU PRESENT MANUEL

Le présent document contient des informations protégées par la loi. Tous droits réservés. Toute polycopie sous forme mécanique, électronique et autre n'est pas autorisée sans l'autorisation écrite du fabricant.